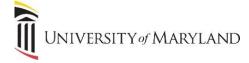

# **Widget Owners - Editing Widget Links**

Widget owners have administrative access to add and edit links within any widgets they "own". The following instructions detail how to make these updates.

#### **Customizing a Widget**

Once in the myUMB portal, click the My Setting (Gear icon) to the right of the portal banner:

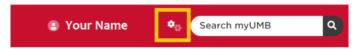

• Under My Settings, click the Admin icon. A page similar to the following will appear:

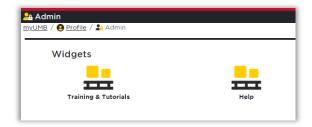

• Select the widget to be updated. A page similar to the following will appear:

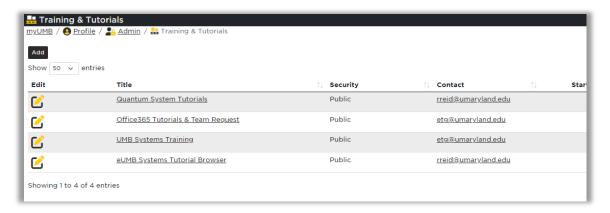

### **Adding a Link**

To Add a new link to the widget, click on the **Add** button in the upper left-hand corner. In the window that opens, the following fields are available. Title and URL are the only required fields:

- Title (Required) The link name that will appear within the widget.
- URL (Required) The full URL address.
- Alternative Link section (Optional) This section allows for adding an alternative link for when the main application/system is going to be unavailable due to planned maintenance so that the user will be redirected to a different version/page.
  - Alternative Link The full alternative URL address.
  - o Alternative Start/ End Date The date(s) for when the alternative URL should be available.
  - Alternative Start/ End Time The time for when the alternative URL should be available.

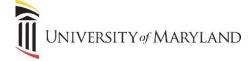

- **Contact Email** Contact person if users have a questions/issues with the link.
- Start/End Date Allows for the link to be in view during a specific timeframe/window only.
- Security Type Defaults to Public. If a link should be limited to a specific audience (i.e. only students, or a specific department), select Private and the appropriate security group. If the security group you want to use is not listed, contact webdevelopment@umaryland.edu.
- Order Position The position you want the link to appear within the widget.
- Keywords Enter keywords that will help improve the search for the link.

Once all the appropriate fields are completed, click **Add.** You will return to the Admin page and can immediately test the link to ensure it was entered correctly.

## **Editing a Link**

If a link needs to be updated or an alternative link needs to be added (see above for field descriptions):

- Click Edit to the left of the link name.
- Make the necessary updates.
- Click **Update**.

You will return to the Admin page.

### **Deleting a Link**

If a link needs to be removed from a widget, click on **Delete** to the far right:

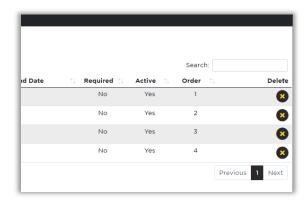

**Note:** Any links that are added or updated will also appear in the "What's New" widget for 2 weeks, even if users don't have that widget active in their portal view. If the link has a security type filtered, it will only appear for people who meet that filtered criteria.